# webPOISONCONTROL® Data Analysis Dashboard: Quick Start Guide

### About webPOISONCONTROL Data

web**POISON**CONTROL<sup>®</sup> is a fully automated online tool and app that provides free, immediate triage recommendations and follow up for acute, single-substance unintentional exposures to a vast array of products and substances. It was created by Poison Control experts for those who cannot or will not call Poison Control but still need help for a suspected poisoning. The tool focuses on 6-month to 79-year-old individuals, excluding those who are pregnant or have heart, kidney or liver disease or a serious illness. The web**POISON**CONTROL Data Analysis Dashboard provides a mechanism to summarize and visualize poison exposure data and trends in near real-time and includes cases completed between 2016 and the day prior to the analysis. All completed poison exposure cases entered in web**POISON**CONTROL by the public are included in the data available for analysis, except user-entered duplicate cases and cases where the user indicates he or she is just trying out the tool. For more information about web**POISON**CONTROL data including a list of data elements, <u>click here</u>.

## Navigating the webPOISONCONTROL Data Analysis Dashboard

#### Step 1: Run a Demo Case in webPOISONCONTROL.

Running a demo case in web**POISON**CONTROL will help you understand how case data are collected. To run a demo case, visit <u>poison.org</u> and click on the orange "Get help online" button. When prompted, after answering the first few questions, be sure to check the box that says, "I'm just trying the tool. This is not a real case."

#### Step 2: Familiarize yourself with the Data Elements.

Click <u>here</u> to see the data elements. Keep in mind that not all cases will have data for each possible data element. This is because web**POISON**CONTROL was designed to ask the fewest questions required to provide an accurate triage recommendation.

#### Step 3: Go to the webPOISONCONTROL Data Analysis Dashboard Webpage.

Click <u>here</u> to visit the data analysis dashboard page. Make sure you review the <u>Terms of Use</u> before you proceed.

#### Step 4: Explore the Pages, Charts and Filters.

The data analysis dashboard page shows a Table of Contents at the top. Click on the blue entries in the Table of Contents to see descriptions and chart previews.

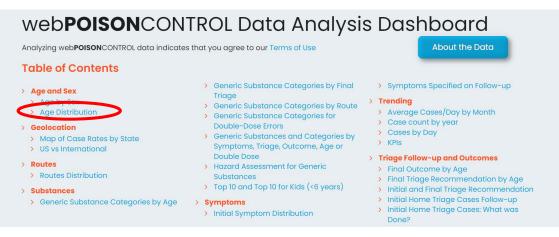

For example, to see the description and preview of the "Age Distribution" page, click on "Age Distribution" in the Table of Contents. After you read the description, click on the blue title "Age Distribution" or on the chart preview image to visit the full page, which will open in a new window.

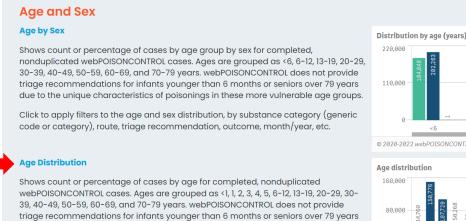

due to the unique characteristics of poisonings in these more vulnerable age groups. Click to apply filters to the age distribution, by substance category (generic code or category), route, triage recommendation, outcome, month/year, sex, etc.

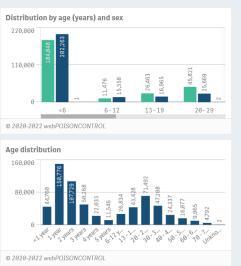

From the new page, you can:

- navigate to the next chart, previous chart, or back to the Table of Contents by using the buttons at the top right, and
- set filters to analyze a subset of the dataset by clicking on "Show Filters."

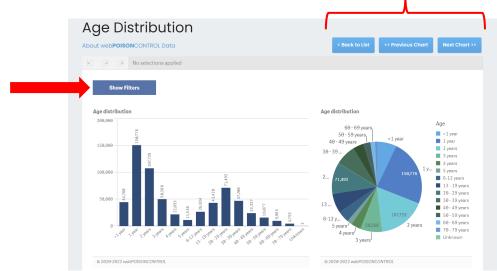

#### Setting Filters

There are two important things to keep in mind about filters:

- 1) With NO filters set, all completed, nonduplicated cases from 2016 to the day prior to your analysis are shown.
- 2) Once you set a filter, that filter remains active for ALL pages in the dashboard until you deactivate it.

To set filters, click the blue "Show Filters" button on any page. Then, select the filters that interest you. In this example, we have selected two years, 2020 and 2021. As a result, our data are narrowed down to the subset of cases that were completed in 2020 or 2021. In any list within the filters, you can single click on the items you would like to select or click the first selection and drag up or down to select more. Be sure to click the green check mark to accept your selection. You can click on the red "X" to reject your selection. The filters being applied to your data will appear at the top of the screen.

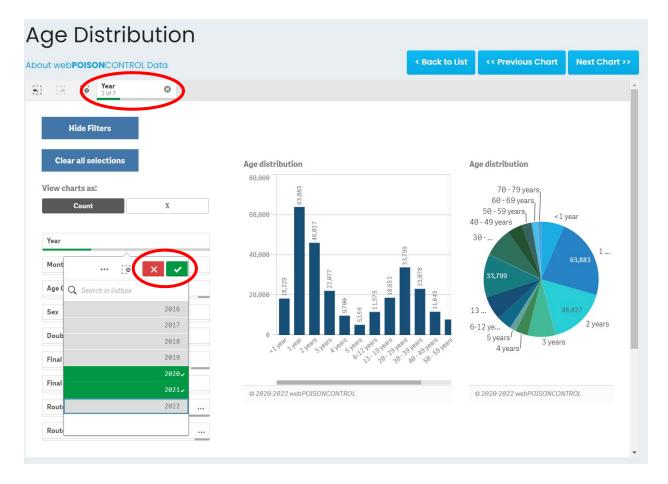

You can apply additional filters to further narrow down the data. For example, if you would like to look only at cases that occurred in 2020 among children under 6 years old who received a "Home" final triage recommendation, your selections would look like this:

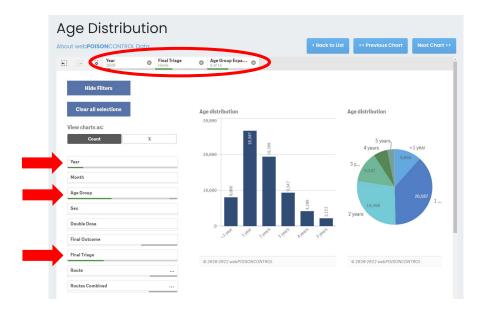

Notice how your selected filters appear at the top. You can click on each to see more information, delete filters, or change the selections by clicking on these filter tabs.

Note that there are two "Route" filters, because multiple routes can occur in a single case:

- The "Route" filter allows you to select all cases with that route whether the user selected other routes or just a single route of exposure. For example, if you select only "mouth" in this filter, all cases with mouth as a route of exposure will be included, and these cases will include multiple route exposures if there are any. If you select "mouth" and "inhalation" from this filter, your cases will be limited to those wherein the user selected "mouth" <u>OR</u> "inhalation" as at least one of the routes of exposure (with or without other routes).
- The "Routes Combined" filter allows you to select specific routes alone, or specific route combinations. For example, if you select "mouth" from this filter, your cases will be limited to those that had "mouth" as the <u>only</u> route of exposure. To see route combinations, select all the combinations you are interested in viewing. If you select "mouth" and "inhalation" from this filter, you will see only cases wherein users selected "mouth" as the sole route of exposure or "inhalation" as the sole route of exposure. To see only cases wherein both mouth and inhalation were selected (multiple routes in one case), select only "mouth + inhalation."

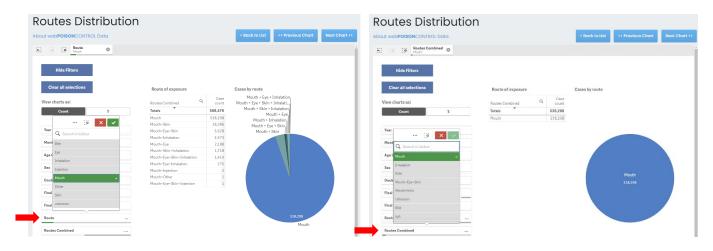

If you would like to exclude "Confirmed Nonexposure" cases, (cases where the user indicated after completing their case that they "realized later that nothing was swallowed,") select all the other outcomes in the "Final Outcome" filter as shown below:

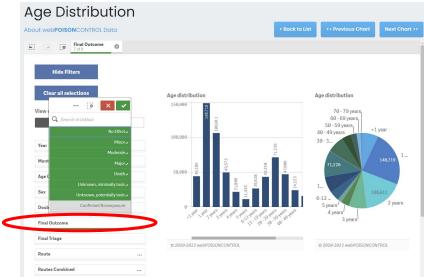

Once you have set your filters, they will persist through all the charts, so click the blue "Next Chart" button to examine your selected data from different perspectives. To remove a filter, click on the white "X" in the grey circle on the right of each filter tab at the top of the page.